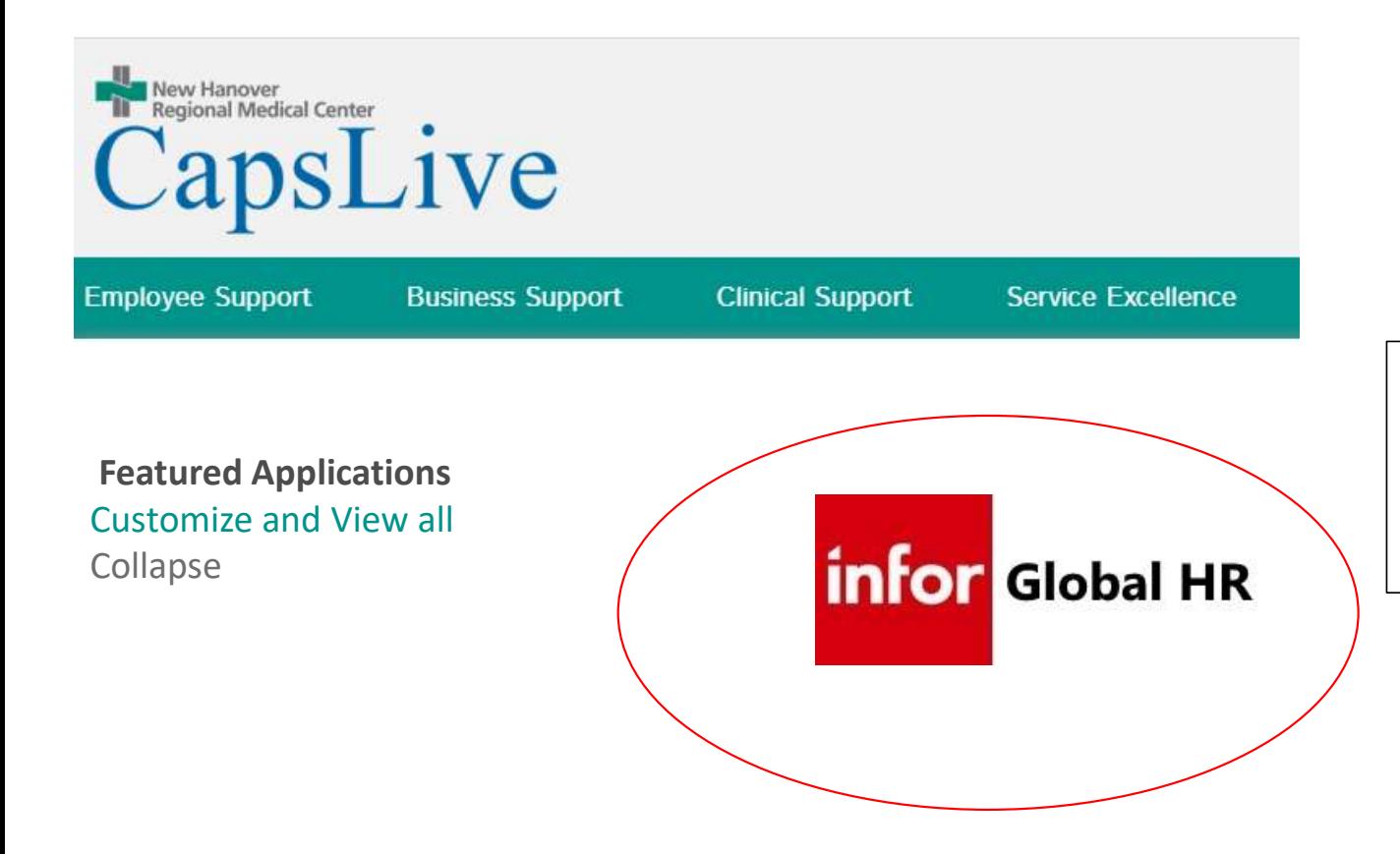

To enroll or make changes to your benefits, you will need to log onto Infor Global HR (GHR). One way to access Global HR is through the link on CapsLive.

First ensure that your address is correct so that you receive all necessary communications.

Click on the icon below to update your address if necessary:

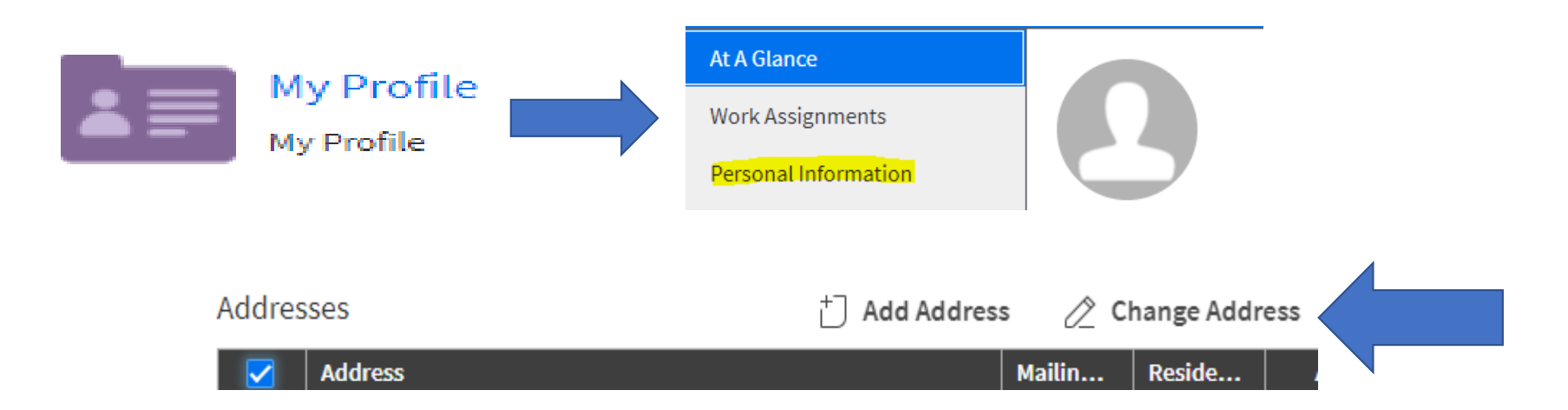

Once you have verified this is correct, you can click on the purple umbrella

 icon below to start your 2021 Benefits Open Enrollment. It will redirect you to Lawson Employee Self Service to Enroll. This is correct as we are working in two systems

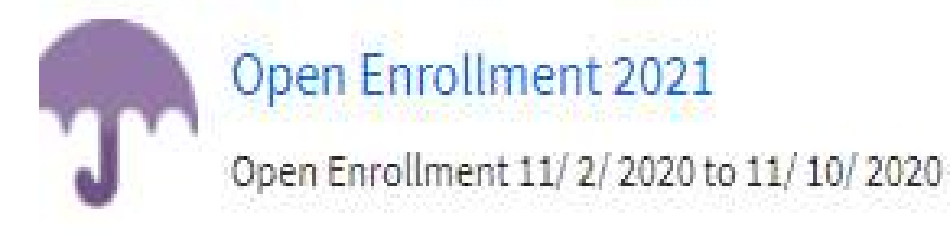

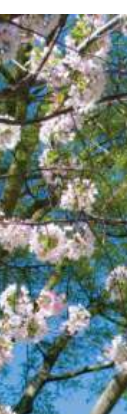

Enter your Network User-Name and Password to log into Lawson Employee Self Service. This is the same log in you use to sign into your work computer, EPIC, etc.

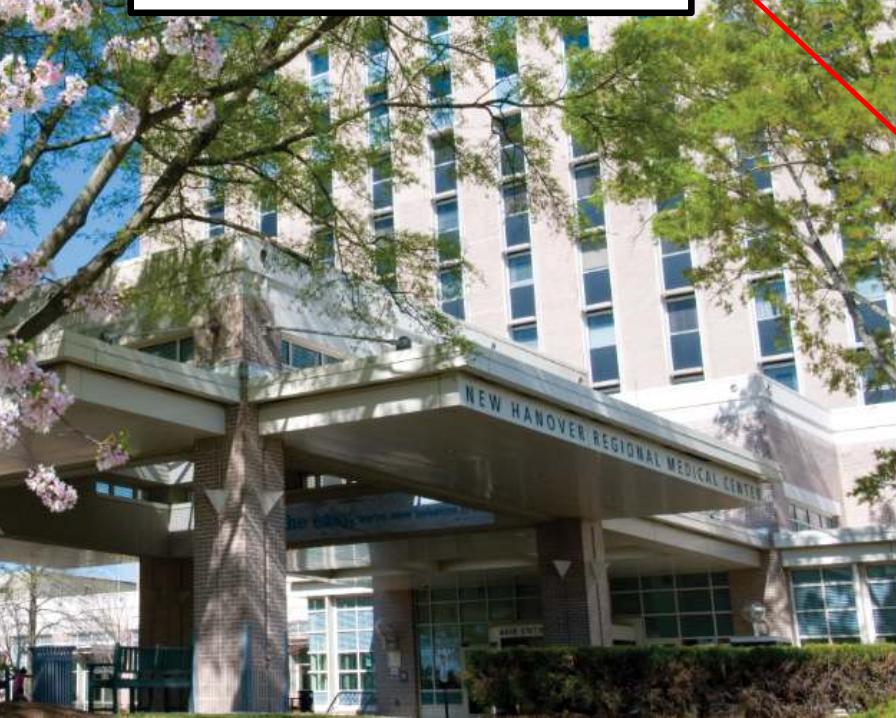

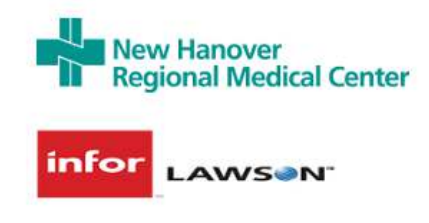

Sign in with your organizational account

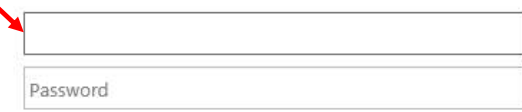

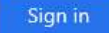

Sign in above with your NHRMC credentials to access Infor Lawson.

© 2013 Microsoft

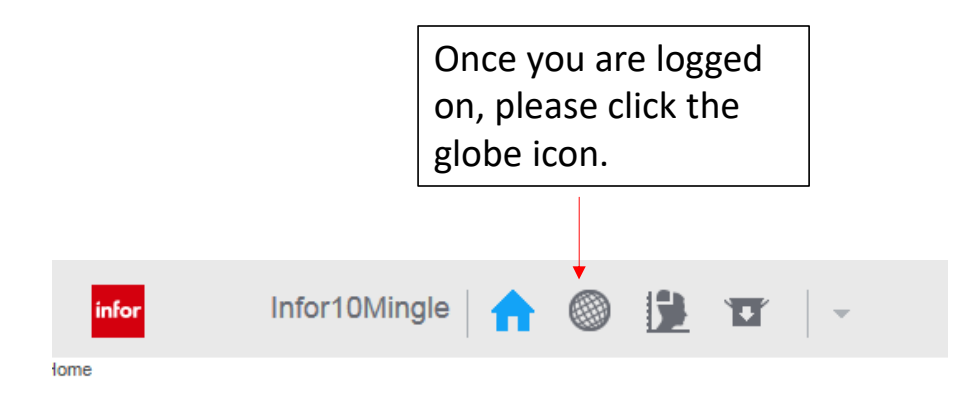

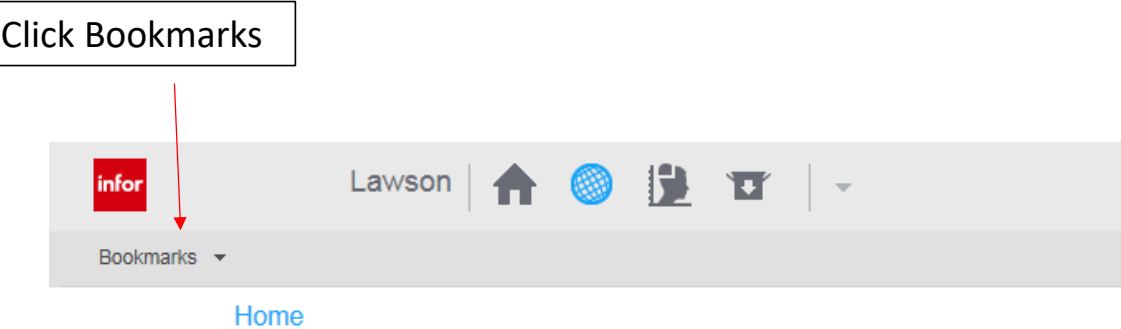

## **Lawson**

## Quick Tip: If you do not see Bookmarks after **Common Tasks** pressing the Globe Icon, > Manage Subscriptions you may need to refresh Manage your navigation links and home page content Lawson. Simply log out > Manage User Options Customize options and your favorites and log in again. If you still cannot see Bookmarks > Username Lookup Lookup username after logging in a second time, please call the IS Help Desk for assistance at 910-667-7855.

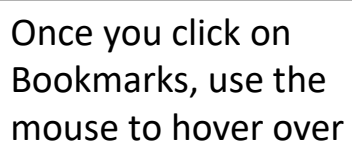

(1) Employee Self Service,

(2) then over to Benefits,

(3) then over to Benefits Enrollment.

Click on Benefits Enrollment.

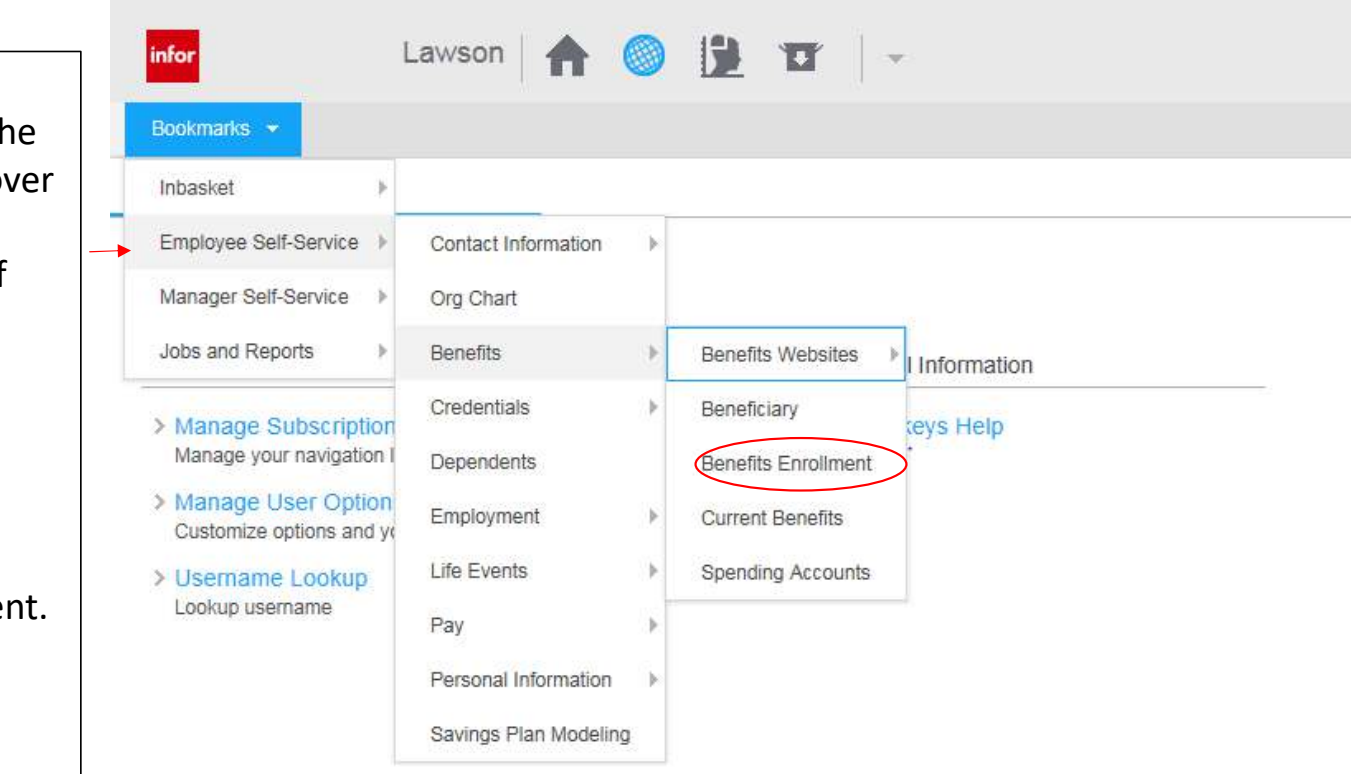

At this point, you are ready to enroll or make changes to your benefits. Please read each screen carefully and follow the prompts.

As a reminder, detailed information about benefits, including rates, is available on the Benefits website: www.nhrmc.org/employees/benefits

## **Benefits Enrollment Acknowledgement**

2018. I also understand that my benefit choices generally will be effective from January 1, 2018 until December 31, 2018 a

enter the Lawson Benefits Enrollment System at anytime during my enrollment period.

Press "Continue" to confirm.

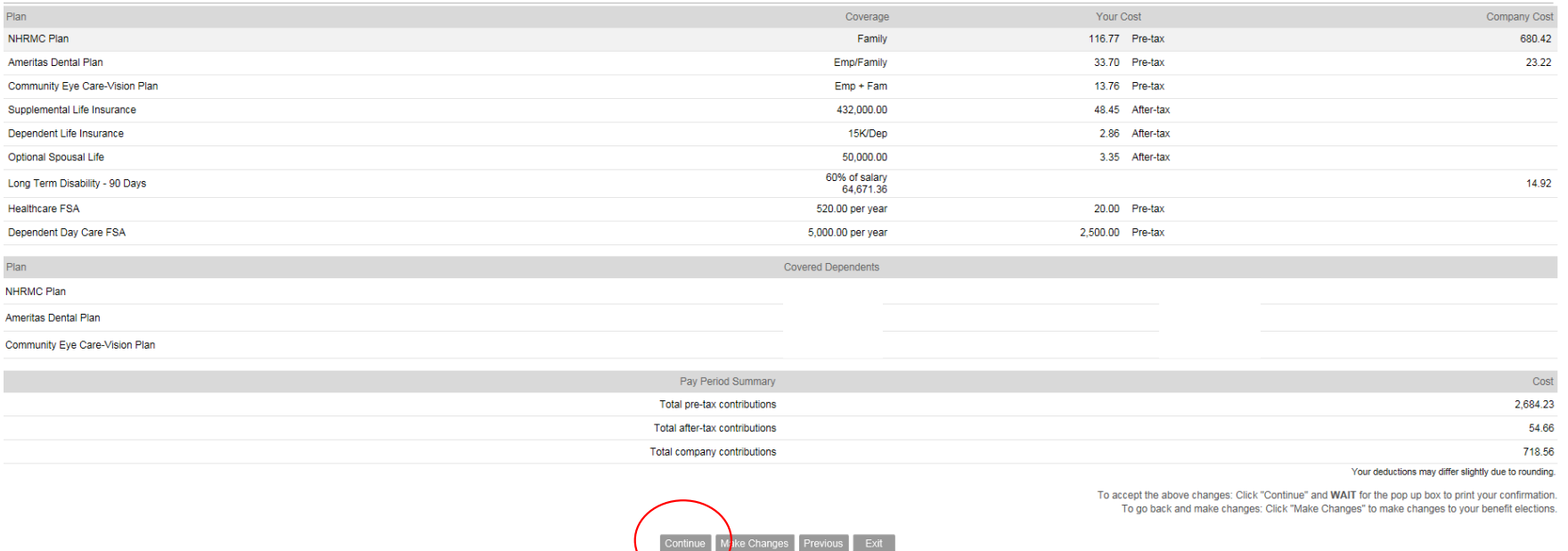

Once you have completed your elections, you will see this summary of your elections and the cost (contributions). If you are ready to complete your enrollment, click "continue." Your enrollment is not complete until you click "continue" on this page.

ÿ.

Quick tip: To make changes to your elections, click "make changes." Once you complete your changes, you will return to this summary page. You will need to click "continue" at that time to complete your enrollment.

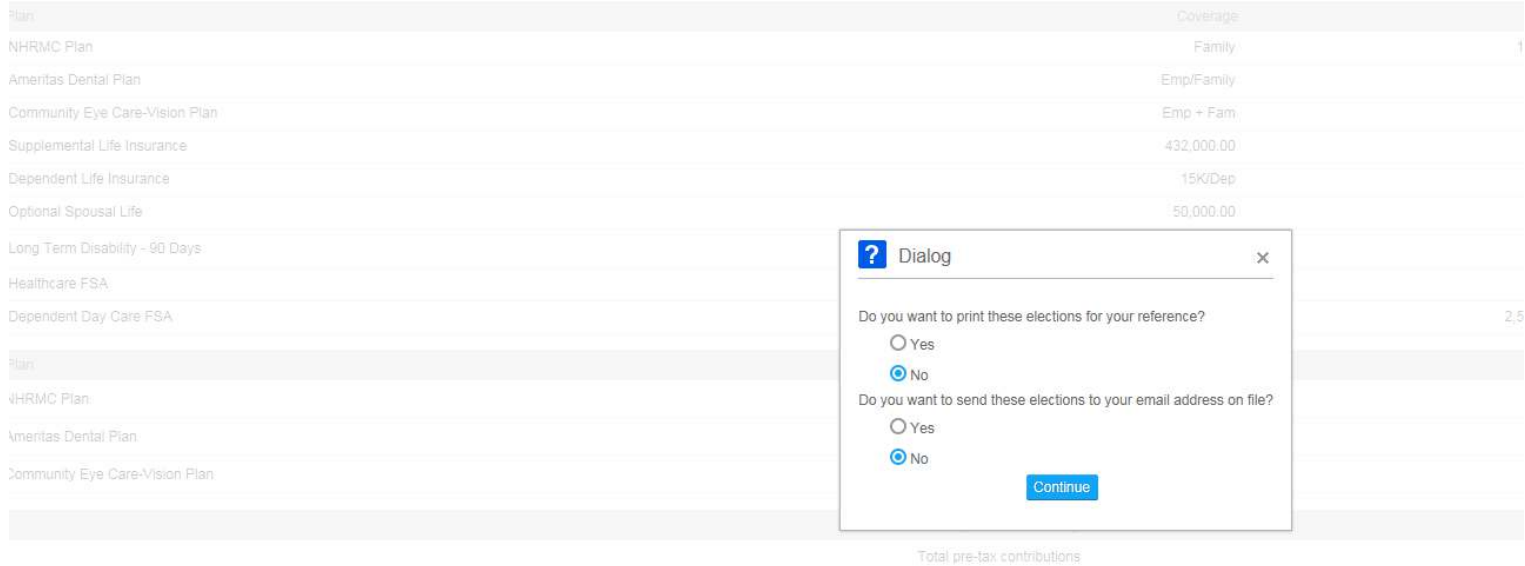

Click "yes" in this pop-up box to either print your Benefit Confirmation Statement or have a copy emailed to your NHRMC account. **Be sure to keep a copy of your Benefit Confirmation Statement!**

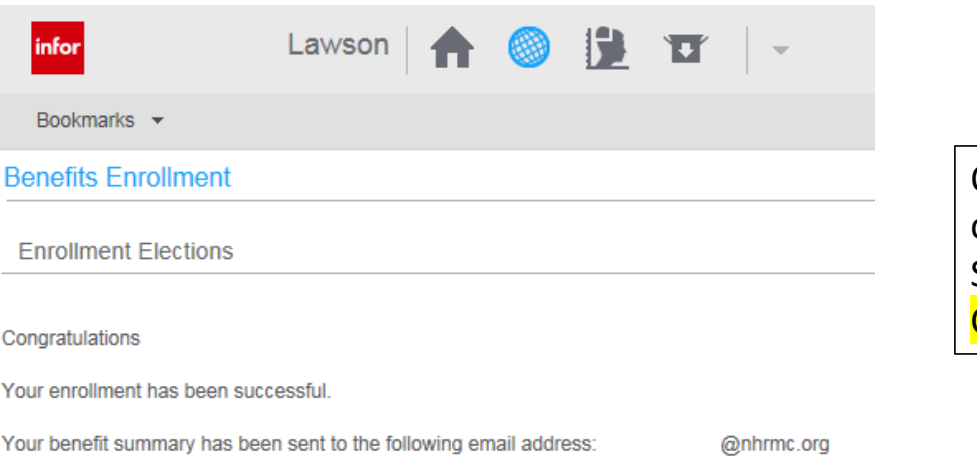

Once your enrollment is complete and you have chosen how to receive your Benefit Confirmation Statement, you will see this screen. Congratulations! You completed your enrollment!

If you have any questions about enrollment, please contact the HR Benefits Team by calling **910-667-6000**.